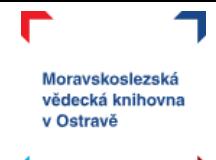

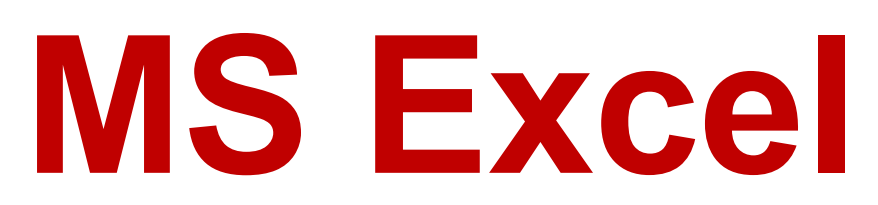

Tabulkový procesor MS Excel je určen pro práci s čísly – umožňuje provádět jednoduché i složité výpočty, nabízí velké množství funkcí, umí si jednoduše poradit s formátováním tabulky.

V tomto online kurzu:

- se seznámíte s prostředím Excelu,
- naučíte se vytvářet a ukládat dokument,
- ukážeme si, jak manipulovat s buňkou, sloupcem i celým listem,
- budeme pracovat s jednoduchými výpočty i funkcemi,
- na závěr se podíváme na možnosti tisku a sdílení sešitu.

K dispozici máte tento návod, soubor s úkoly k probíraným tématům a videa s řešením úkolů.

Máte nějaké otázky? Něco vám nefunguje? Neváhejte se na nás obrátit, k dispozici je vám lektorka Michaela Mrázová na e-mailu [mrazova@svkos.cz](mailto:mrazova@svkos.cz)

**POZNÁMKA**: Kurz je tvořen v prostředí MS Office 2013 a Office 365. Je možné, že některé instrukce, obrázky a funkcionalita budou lehce odlišné od toho, co máte na svých počítačích, zvláště pak pokud používáte verzi MS Office 2010 a starší, případně některý z open source tabulkových procesorů (Libre Office, Open Office apod.).

1

Veškeré materiály, které vznikly pro e-learning MSVK, je možno **stahovat a studovat zcela bez omezení**, ostatní manipulace s materiály se řídí podmínkami licence (CC BY-NC-ND).

 $G(\mathbf{\hat{p}})$  $\mathbf{\hat{p}}$  $\mathbf{\hat{p}}$ 

Uveďte původ-Neužívejte komerčně-Nezpracovávejte 3.0 Česká republika (CC BY-NC-ND 3.0 CZ)

#### Za těchto podmínek

Uveďte původ - Je Vaší povinností uvést autorství, poskytnout s dílem odkaz na licenci a vyznačit Vá provedené změny. Toho můžete docílit jakýmkoli rozumným způsobem, nicméně nikdy ne způsobem naznačujícím, že by poskytovatel licence schvaloval nebo podporoval Vás nebo Váš způsob užití díla

Neužívejte dílo komerčně - Je zakázáno užívat dílo pro komerční účely.

Nezasahujte do díla - Pokud dílo zpracujete, zpracujete s jinými díly, doplníte nebo jinak změníte, nesmíte toto upravené dílo dále šířit.

Žádná další omezení - Nesmíte použít právní omezení nebo né technické prostředky ochrany, které by omezovaly ostatní v možnostech poskytnutých touto licencí.

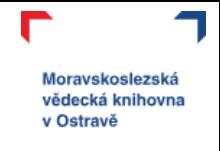

コロコ

 $7L$ 

J

#### **Obsah**  $N_{\text{max}}$

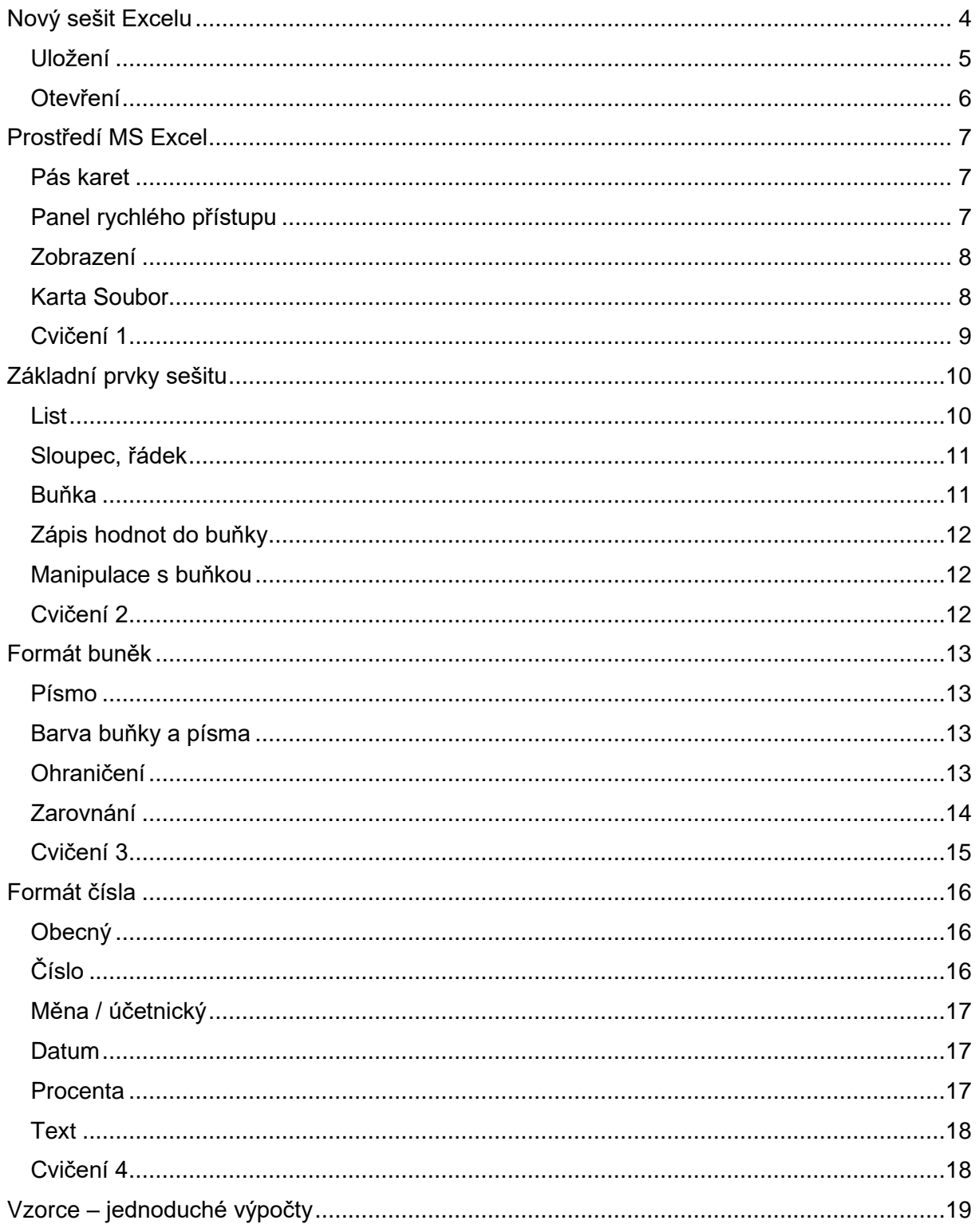

 $\Gamma$ 

**TLAPPLALD** 

**MEJPRLMLPRL** 

 $\Gamma$ 

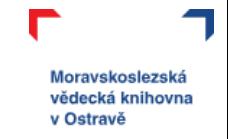

コロコ

 $71$ 

**DLJLP** 

J

#### Tento kurz pro vás připravila Moravskoslezská vědecká knihovna v Ostravě.

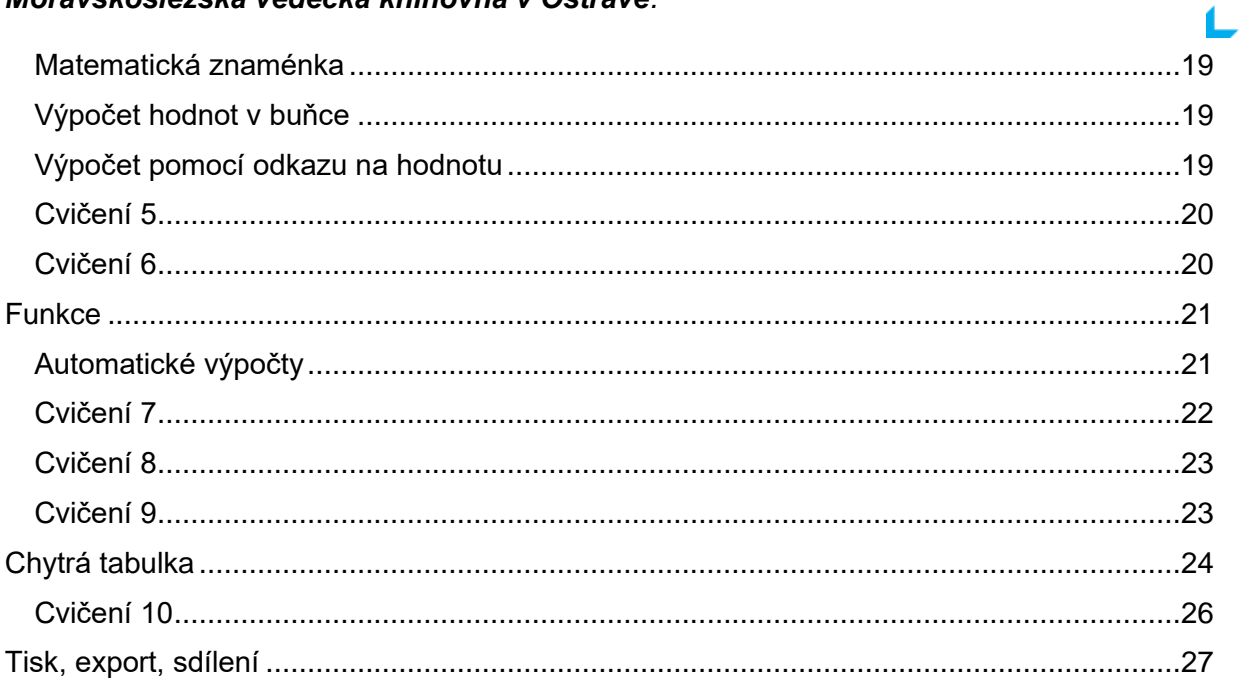

г

**TLJF** 

コレコ いしゃレ ついつい ココレコ いしゃレ ついつい

**MLJPPLMLPP** 

 $\Gamma$ 

# <span id="page-3-0"></span>**Nový sešit Excelu**

Nový dokument Excelu, kterému se říká sešit, si otevřete pomocí **zi zelené ikony ve** spodní části vašeho monitoru (připnuto na hlavní liště).

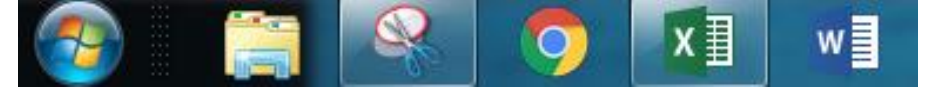

Nebo si otevřete START (ikona se liší podle verze operačního systému), přes lupu nebo prohledat napíšete excel a počítač vyhledá odpovídající program.

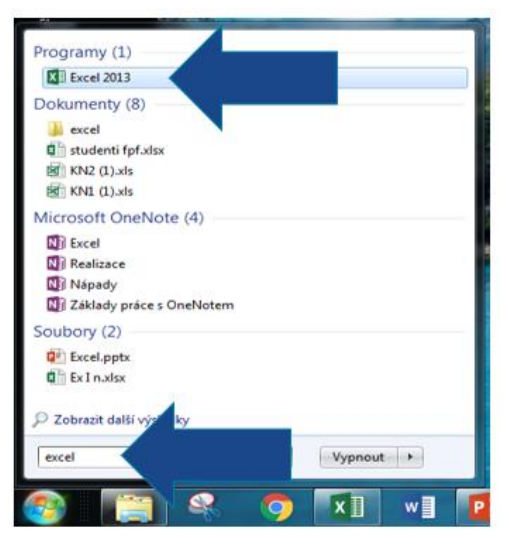

Moravskoslezská vědecká knihovna v Ostravě

Takto vypadá **nový sešit v programu MS Excel:**

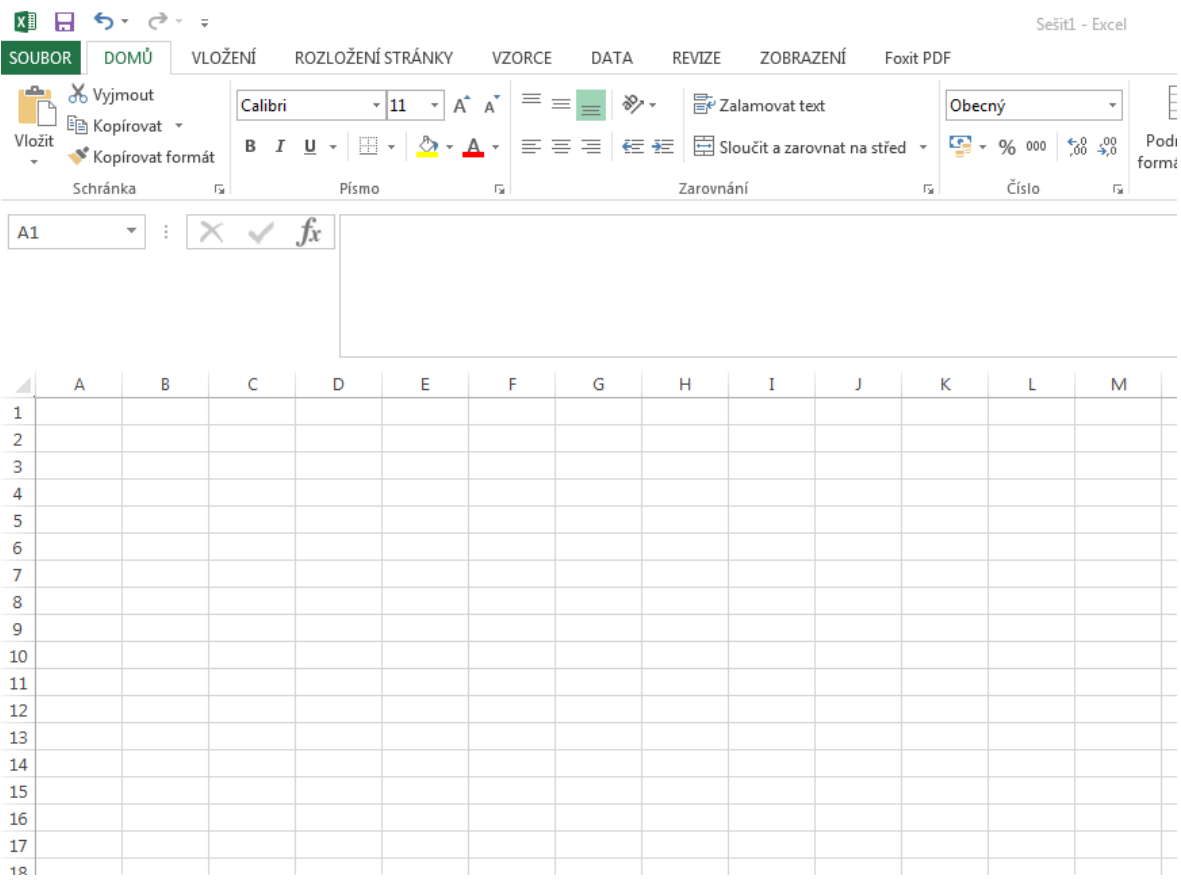

⊐

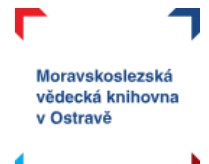

## <span id="page-4-0"></span>**Uložení**

Uložení vašeho vytvořeného dokumentu je možné udělat několika různými způsoby:

a) **ikona diskety** v levém horním rohu dokumentu;

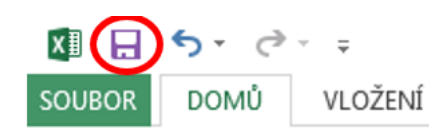

b) soubor → **uložit (uložit jako)** → počítač → procházet (a vyberete místo uložení vašeho dokumentu);

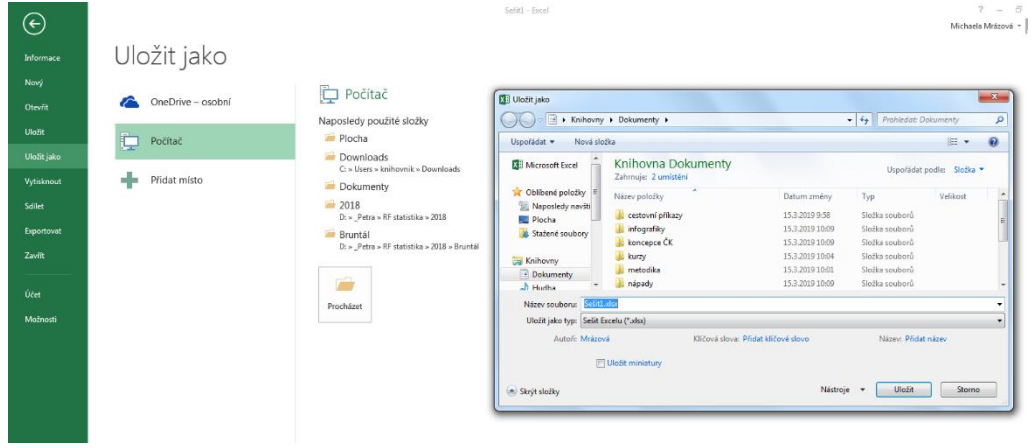

c) **klávesa F12** → otevře se vám přímo okno uložit jako.

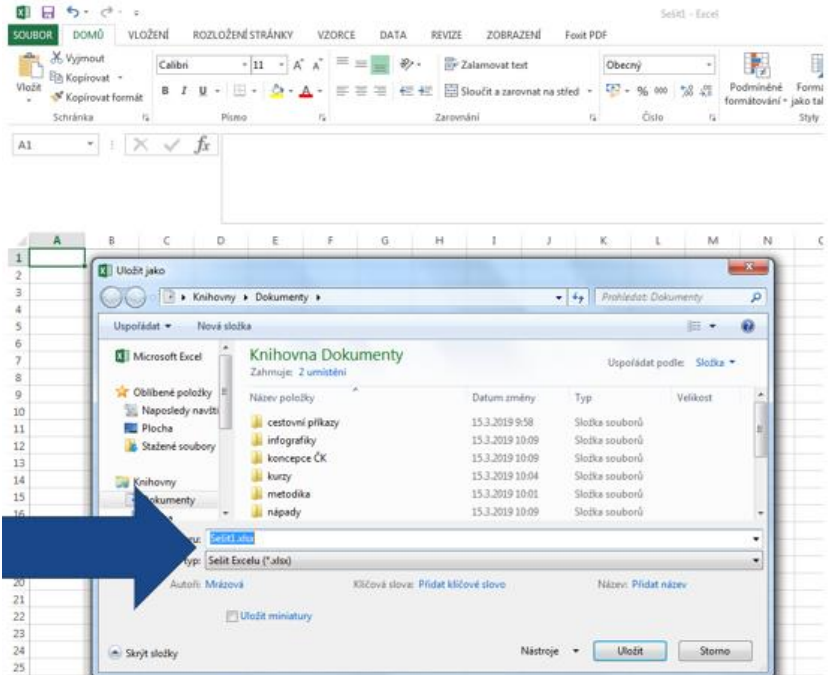

Při prvním ukládání vašeho souboru budete dotázáni na název souboru.

*Tento kurz pro vás připravila Moravskoslezská vědecká knihovna v Ostravě.* 

<span id="page-5-0"></span>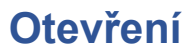

Otevření existujícího sešitu je možné takto:

- a) pokud víte, kam jste si sešit uložili (plocha, dokumenty apod.), jednoduše si jej dvojklikem z tohoto umístění otevřete;
- b) nebo máte otevřený jiný sešit Excelu → soubor → otevřít
	- poslední soubory (poslední sešity Excelu, se kterými jste pracovali);
	- počítač → procházet (otevře se průzkumník souborů a vy už se proklikáte do místa uložení vašeho dokumentu).

Moravskoslezská vědecká knihovna v Ostravě

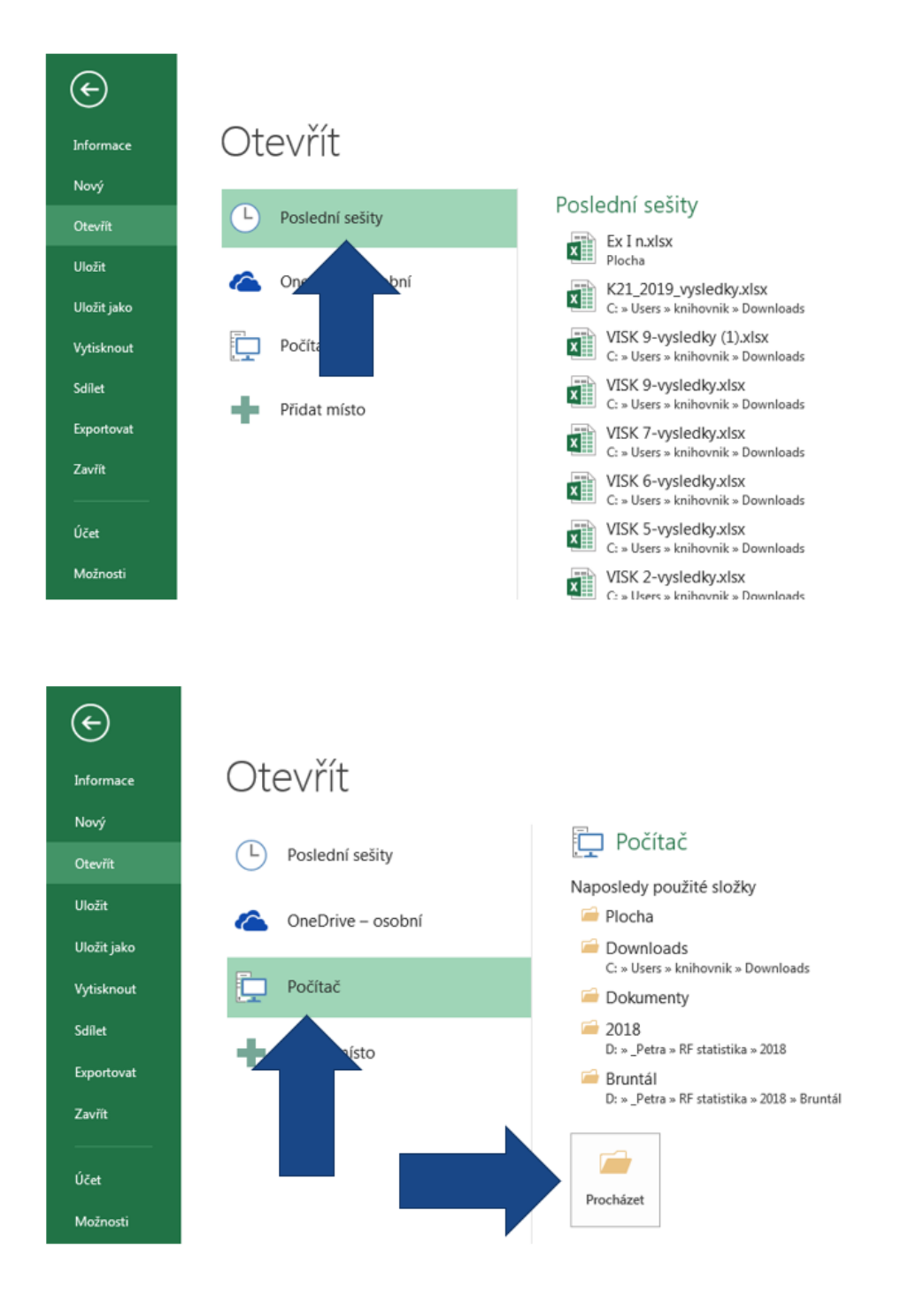

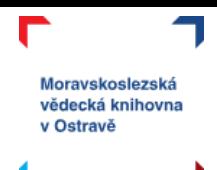

# <span id="page-6-0"></span>**Prostředí MS Excel**

Otevřete si prázdný dokument Wordu. Nyní si přiblížíme pracovní prostředí tohoto tabulkového procesoru.

### <span id="page-6-1"></span>**Pás karet**

V horní části obrazovky máme vždy tzv. **pás karet**, na kartách jsou umístěny příkazy, které můžeme používat. Jsou řazeny tematicky podle své funkcionality. Na kartě **Domů** nalezneme ty nejčastěji používané příkazy, v našem kurzu budeme pracovat zejména na této kartě.

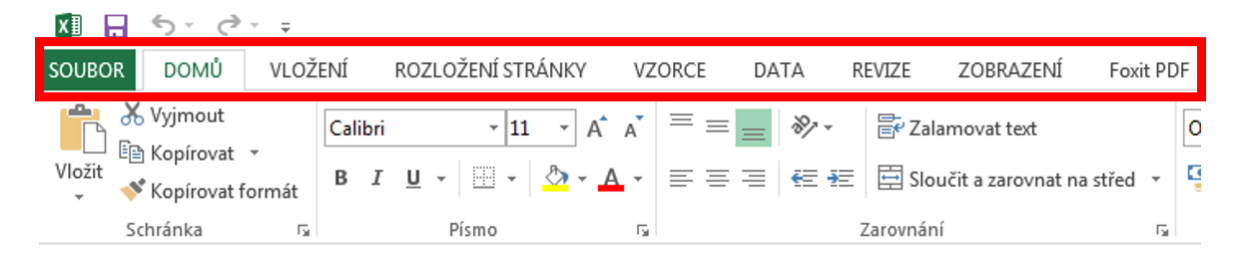

Každá karta je ještě rozdělena na **oblasti**, poznáte to podle ohraničení a také názvu oblasti (např. schránka). U každé oblasti najdete v jejím pravém dolním rohu **ikonu šipky** směřující do pravého dolního rohu. Tato šipka vám otevírá rozšířenou nabídku příkazů.

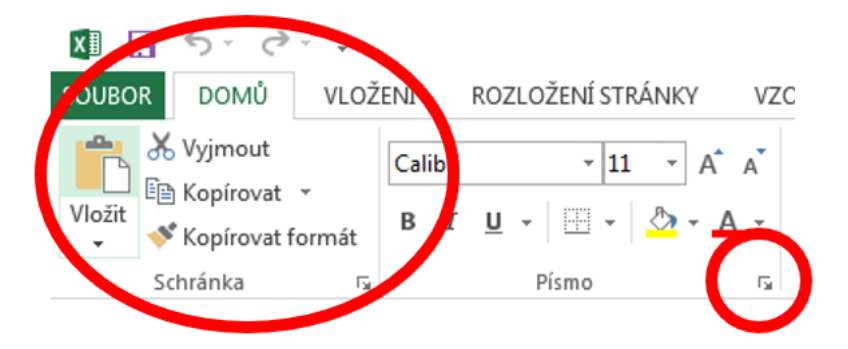

# <span id="page-6-2"></span>**Panel rychlého přístupu**

Nad pásem karet nalezneme tzv. **panel rychlého přístupu**. Najdeme tady "zkratky" k těm nejpoužívanějším příkazům – uložit (ikona diskety), šipky zpět a znovu, tisk apod.

Nabídku panelu rychlého přístupu si můžete upravit podle sebe. Pokud kliknete na rozbalovací

šipku, zobrazí se vám seznam dostupných příkazů a vy si můžete kliknutím vybrat (ikona fajfky znamená, že se vám daný příkaz bude zobrazovat).

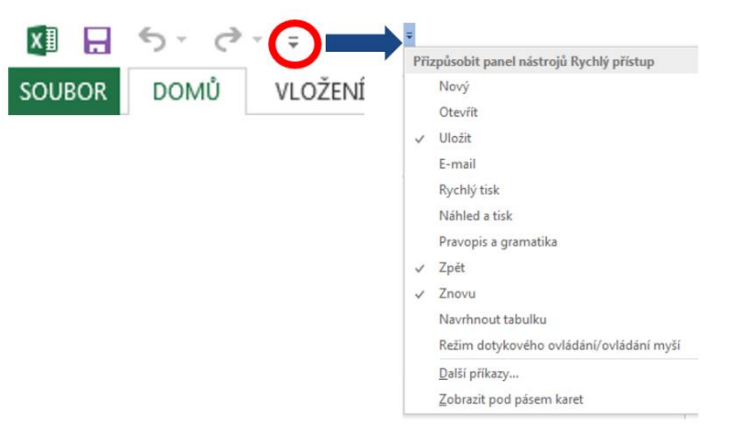

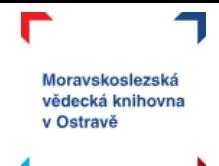

## <span id="page-7-0"></span>**Zobrazení**

V pravém dolním rohu okna s programem Excel naleznete několik ikon, které vám umožňují pracovat se zobrazením vašeho dokumentu.

První slouží k zobrazení **"normální"** ve kterém jsme zvyklí pracovat, druhá vám pomocí **rozložení stránky** rozdělí sešit na stránky o velikosti A4 (vidíte, jak to bude vypadat při tisku). Třetí možností je **zobrazení konce stránek**, to znamená, že bude zobrazena jenom ta aktivní část sešitu, ve které máte nějaká data, a zbytek bude šedý.

Dále tady nalezneme **posuvník lupy**, který umožňuje si dokument přiblížit nebo oddálit.

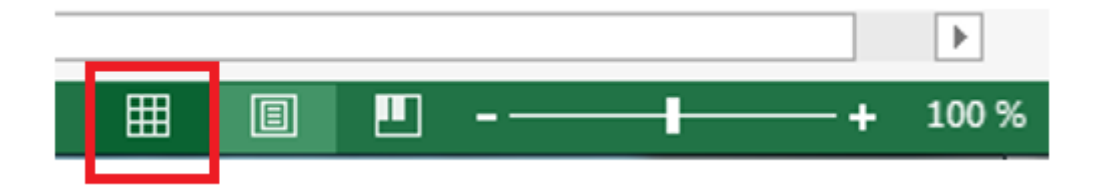

#### <span id="page-7-1"></span>**Karta Soubor**

Pro přístup do "zázemí" vašeho sešitu v Excelu slouží karta **Soubor**. Pojďme se podívat na to, co nám tato karta nabízí.

Hned první, co se vám objeví, když kliknete na kartu Soubor jsou **Informace**. Tady naleznete možnosti pro uzamčení sešitu, kontrolu dokumentu z hlediska bezpečnosti a **verze**. Sešit Excelu se totiž ukládá průběžně sám (pokud není nastaveno jinak) pro případ, že byste jej zavřeli bez ukládání, nebo se stala nějaká jiná nepředvídatelná událost a vaše práce na dokumentu by byla ztracená. Pomocí verzí jsme schopni se vrátit do vybraného časového úseku, kdy jste na dokumentu pracovali, ale práci neuložili.

Na záložce informace v pravé části naleznete také **vlastnosti sešitu** – velikost, počet stran, jak dlouho je upravován, kdo jej vytvořil, kdy naposledy byly provedeny změny apod.

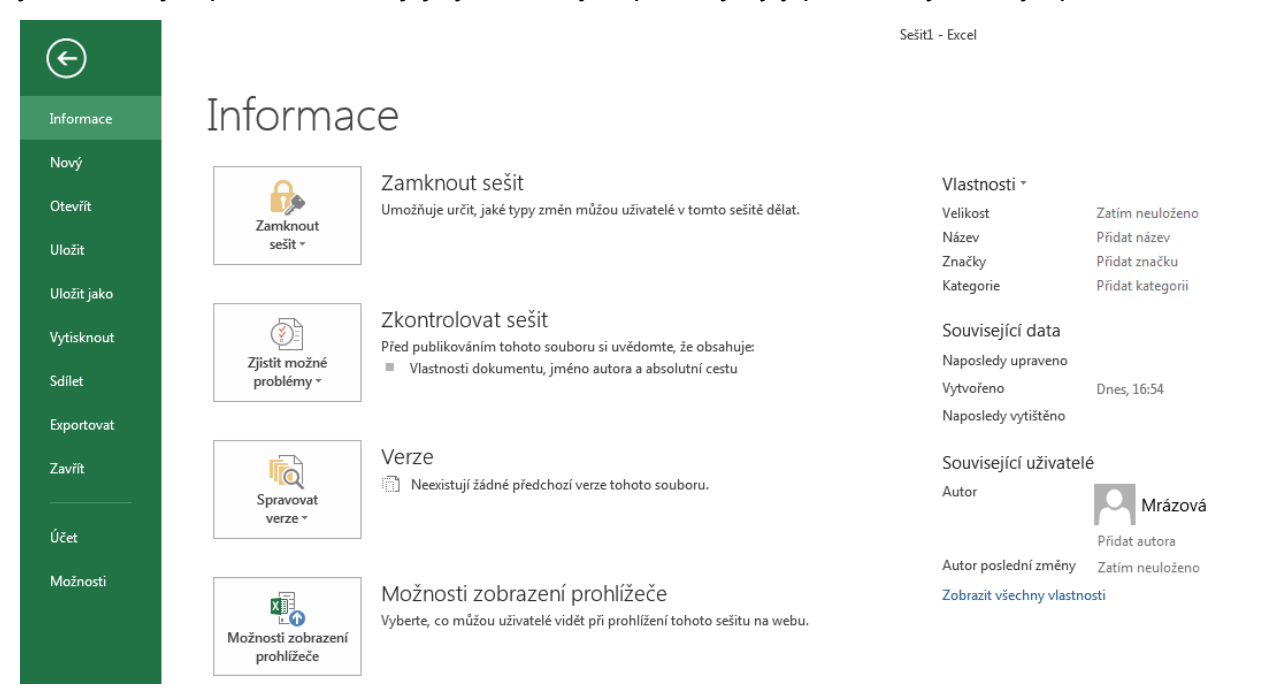

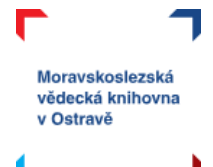

Pod kartou Soubor je druhou záložkou **Nový** – tady máme možnost vytvořit nový prázdný dokument, nebo využít velkého množství šablon, které vám Excel nabízí zdarma.

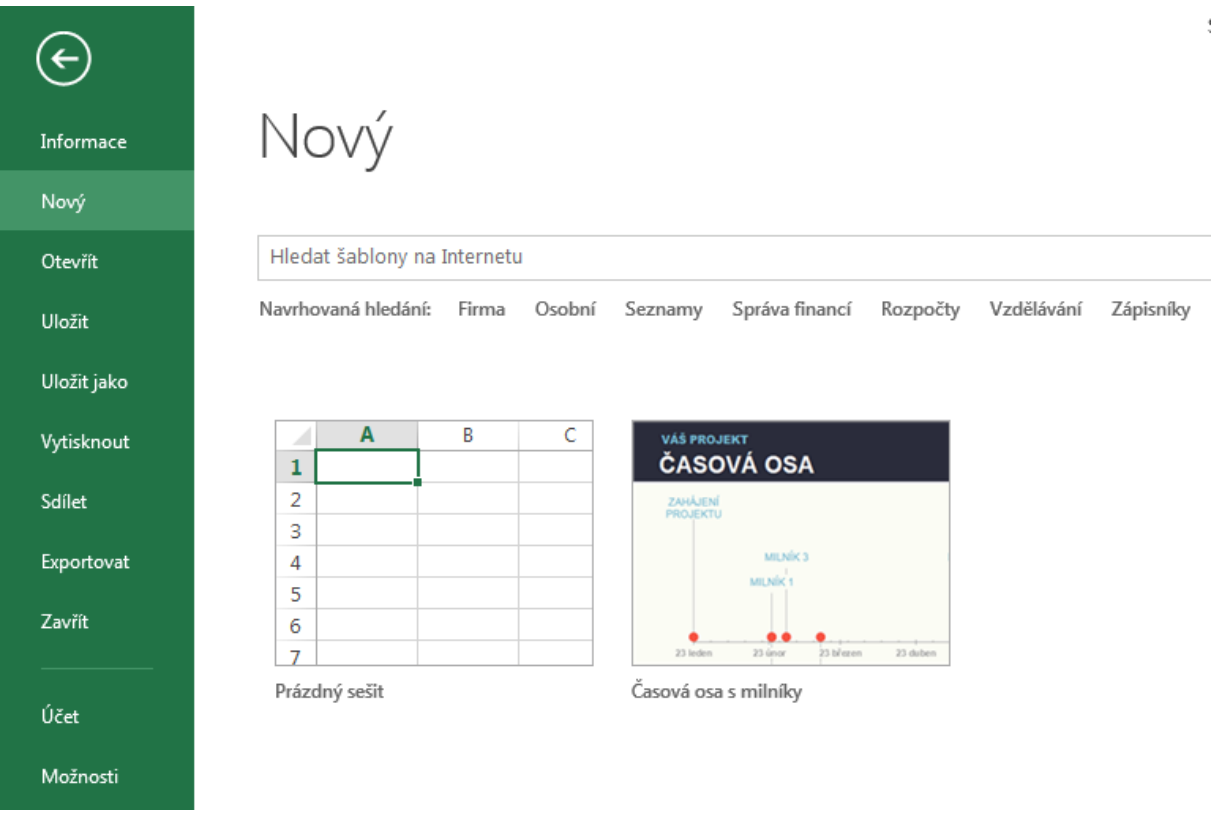

O možnostech záložek **otevřít**, **uložit** (popř. **uložit jako**) jsme se již zmiňovali výše. K **tisku**, **sdílení**, **exportování** se naopak dostaneme až ke konci našeho kurzu.

# <span id="page-8-0"></span>**Cvičení 1**

1 L J T

První cvičení bude velice jednoduché:

- vytvořte nový sešit Excelu,
- nazvěte jej moje první tabulka,

 $L \Box$ 

• uložte soubor do složky dokumenty.

Máte nějaké otázky? Něco vám nefunguje? Neváhejte se na nás obrátit, k dispozici je vám lektorka **Michaela Mrázová** na e-mailu **mrazova@svkos.cz** 

ر با

L 71

 $\Delta$  .

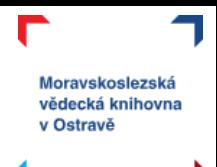

# <span id="page-9-0"></span>**Základní prvky sešitu**

Jak už jsme si řekli, dokumentem Excelu je **sešit**. Ten se dělí na jednotlivé **listy**, na listech najdeme **sloupce** a **řádky**, které ve svých průsečících tvoří **buňky**. Nyní se blíže podíváme na jednotlivé prvky sešitu.

Mějte tedy svůj sešit otevřený, ať si můžete zkoušet probíranou látku.

#### <span id="page-9-1"></span>**List**

List můžeme chápat jako stránky našeho sešitu. Seznam listů v našem sešitu najdeme ve spodní části okna.

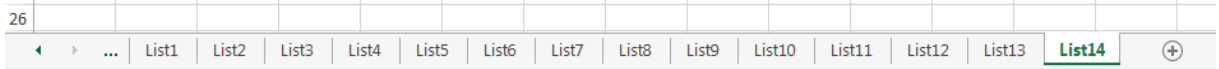

V jednom sešitu můžeme mít více listů a na každém z nich provádět samostatné výpočty. Například budete mít sešit pojmenovaný *Spotřeba energií domácnosti* a listy budou pojmenovány po jednotlivých letech (*2018, 2019*, …).

Přidávání listů je možné přes tlačítko +

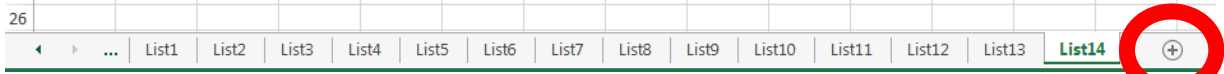

Pokud máte listů v sešitu více, můžete se mezi nimi pohybovat šipkami, pro zobrazení konkrétního listu stačí na něj kliknout.

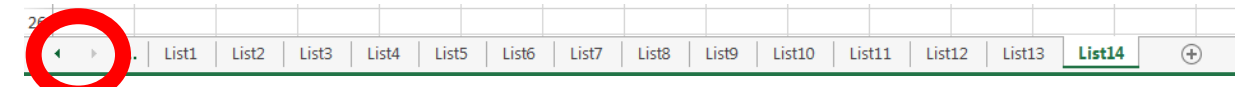

Listy si můžeme **přejmenovat**, **přesunout**, **změnit** jejich **barvu**, **skrýt/zobrazit**, nebo je úplně odstranit. Tyto operace můžeme provádět vždy, když klikneme **pravým tlačítkem myši** na tom konkrétním listu, se kterým chceme pracovat. Vyzkoušejte si a prohlédněte si nabídku:

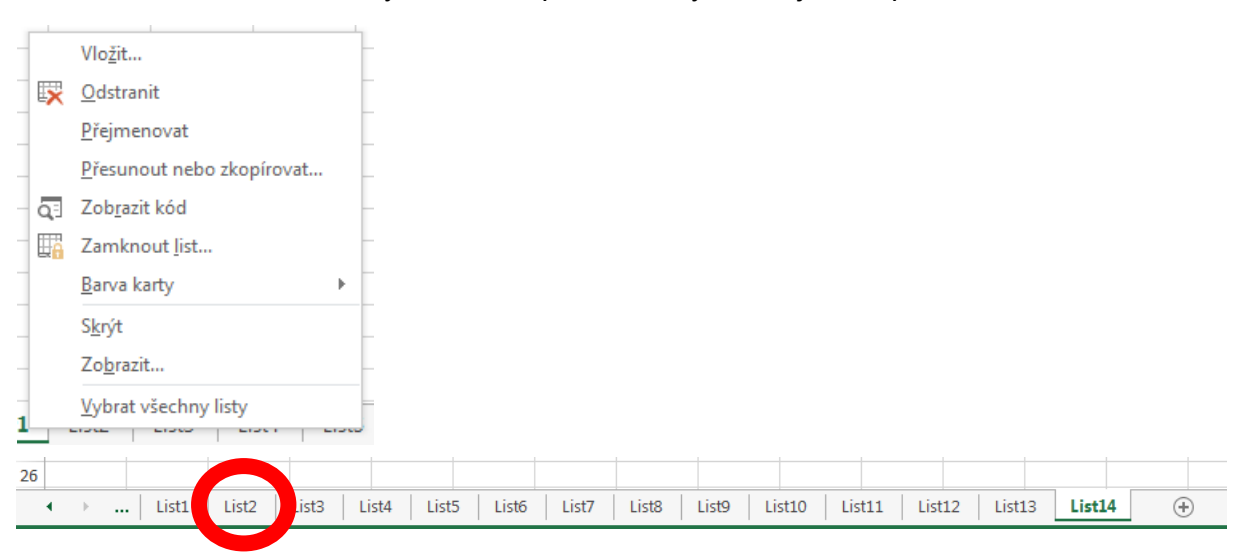

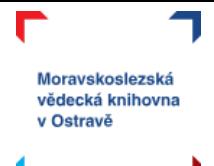

# <span id="page-10-0"></span>**Sloupec, řádek**

Listy sešitu jsou členěny do **řádků** a **sloupců**. Sloupce jsou v záhlaví označeny písmeny, řádky jsou označeny čísly.

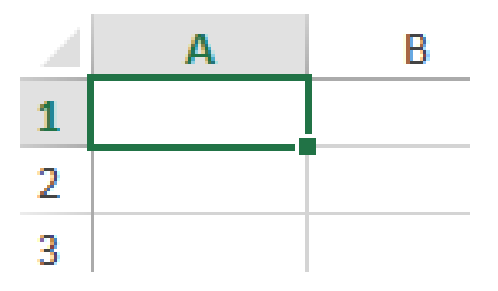

Pokud bychom chtěli upravovat výšku řádku nebo šířku sloupce je třeba, abychom v záhlaví najeli na předěl mezi jednotlivými sloupci/řádky (viz obrázek níže vlevo). Poté můžete "potažením" myši na tomto předělu manipulovat – v případě sloupců vpravo/vlevo, v případě řádků nahoru/dolů, a tím upravovat jejich velikost.

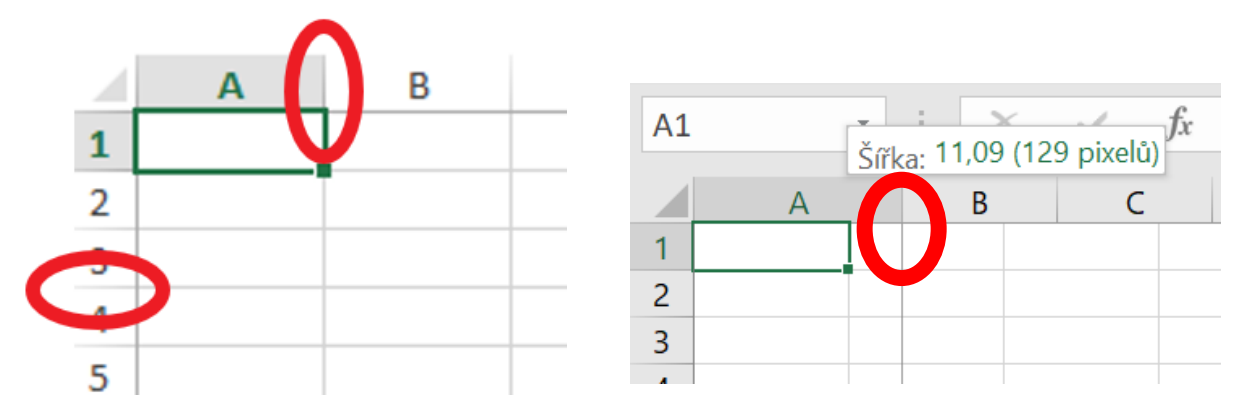

Pokud máte ve sloupci vloženy číselné hodnoty a tento sloupec je příliš úzký, objeví se vám místo čísel #####. To značí, že se vám v buňce nemůže zobrazit číslo celé. Je tedy třeba rozšířit sloupec.

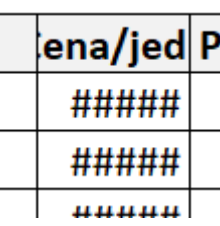

## <span id="page-10-1"></span>**Buňka**

**Buňka** je základní jednotkou listu. Nachází se v průsečíku sloupce a řádku a její velikost je dána právě šířkou sloupce a výškou řádku. Každá buňka má svoji jedinečnou adresu, pomocí které se orientujeme na listu. Označená buňka na obrázku je **A1**, protože protíná sloupec A a řádek 1.

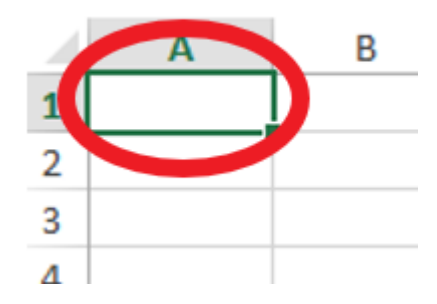

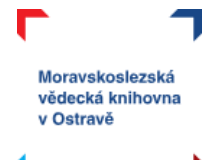

## <span id="page-11-0"></span>**Zápis hodnot do buňky**

Pokud chceme zapisovat nějaká data do buněk, stačí nám na vybranou buňku pouze kliknout (zelené orámování buňky značí, že je aktivní – připravená pro zápis hodnot) a začít psát. Není nutný dvojklik. Zelenému orámování buňky se také říká **buňkový kurzor**. Zapsané hodnoty je třeba "potvrdit" klávesou *enter* (v tom případě se buňkový kurzor posune o jednu buňku vpravo) nebo klávesou *tabulátor* (v tom případě se buňkový kurzor posune o jednu buňku dolů).

Do buněk můžeme zapisovat čísla, text, vzorce, …

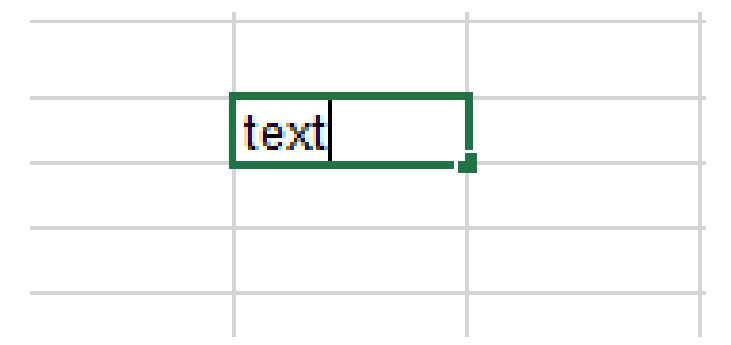

#### <span id="page-11-1"></span>**Manipulace s buňkou**

Stejně jako v jiných nástrojích MS Office i v Excelu lze využívat možnosti pro manipulaci s hodnotami v buňkách – vložit, zkopírovat apod. K tomu využijeme buď nabídku na kartě domů vlevo – oblast schránka. Využít můžete také známé klávesové zkratky.

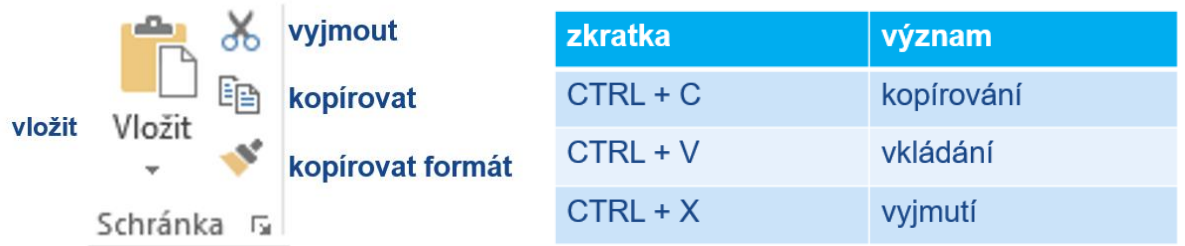

## <span id="page-11-2"></span>**Cvičení 2**

Stáhněte a otevřete si soubor *Cvičení ke kurzu Excel*. Tento soubor obsahuje cvičení, která přímo navazují na tento návod.

Na listu pojmenovaném jako **CV\_2** máte pracovat s rozložením tabulky:

Upravte výšku řádků tak, aby byly všechny stejně vysoké. Upravte šířku sloupců tak, aby byly sloupce široké podle dat v nich obsažených (tzn. každý sloupec bude mít jinou šířku). Změňte název listu na Prodejna a nastavte mu zelenou barvu.

Zkontrolovat výsledek nebo se podívat na řešení můžete na **videu CV\_2 řešení**, které máte v kurzu také k dispozici.

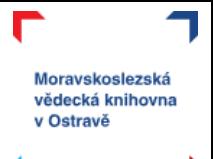

# <span id="page-12-0"></span>**Formát buněk**

Pracovat s formátem buněk znamená, že upravujeme to, jak buňka vypadá.

#### <span id="page-12-1"></span>**Písmo**

Možnosti práce s písmem v Excelu jsou velice podobné například tomu, co znáte z Wordu. Můžete měnit **font** a **velikost písma**, používat různé možnosti **zvýraznění** apod. Nabídku najdete na kartě Domů v oblasti písmo.

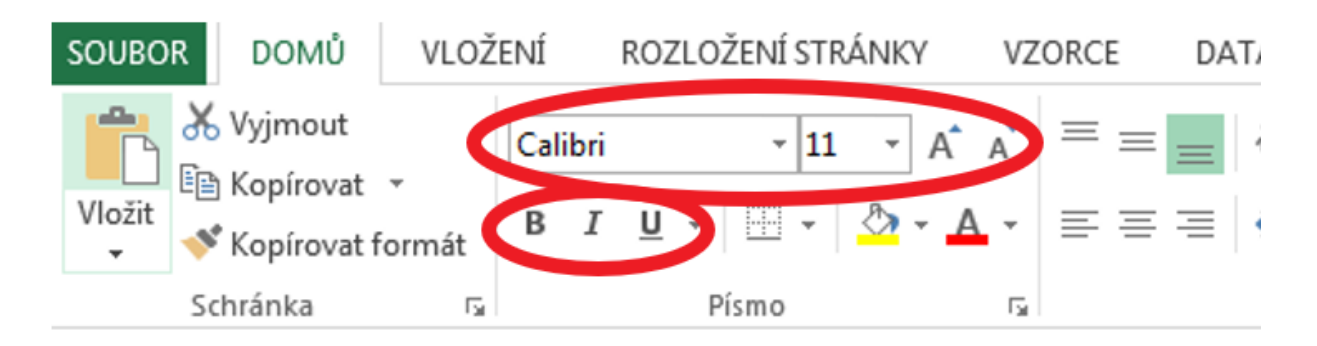

### <span id="page-12-2"></span>**Barva buňky a písma**

V Excelu kromě barvy písma můžeme měnit i **barvu** samotné **buňky**. K tomu slouží ikona kyblíku. Na výběr máte širokou paletu barev. Dbejte ale na dostatečný kontrast mezi barvou písma a barvou buňky, ať jsou hodnoty, které do buněk zapíšete, dostatečně čitelné.

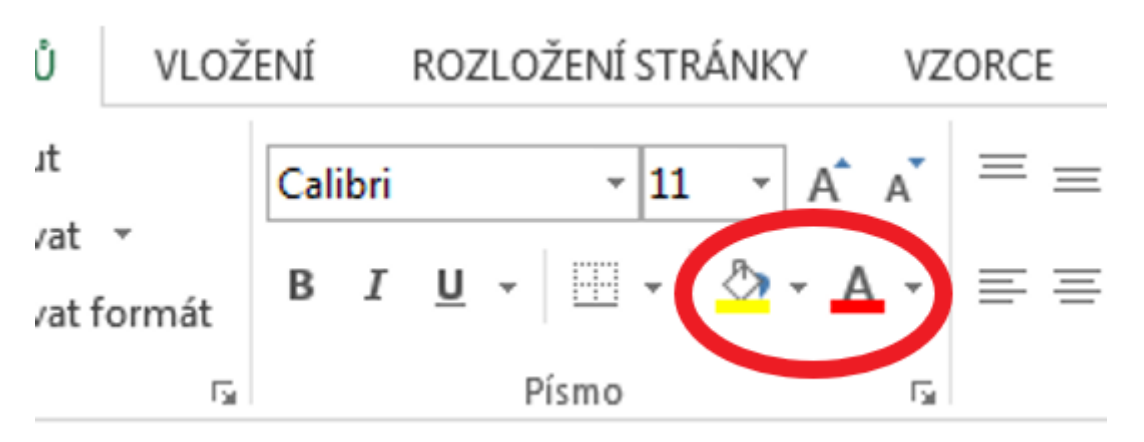

# <span id="page-12-3"></span>**Ohraničení**

Když pracujeme v Excelu, neustále vidíme mřížku, která nám označuje hranice jednotlivých buněk. Ta je však spíše pomocná a při tisku se vůbec neprojeví. Pokud chceme zvýrazňovat hranice buněk, pracovat s různou šířkou a stylem příček, využijeme **ohraničení**. To najdeme na kartě Domů v oblasti, která se věnuje písmu.

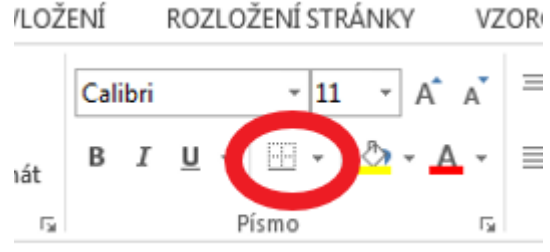

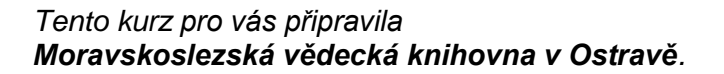

Tady najdeme spoustu možností, jak si buňky ohraničit. Je třeba si uvědomit, že ohraničení pracuje vždy s celou označenou oblastí. Takže pokud stojíte v jedné buňce, bude se ohraničení podle vybraného typu aplikovat jenom na ni. Pokud si však tažením myši označíte větší oblast, tak se ohraničení aplikuje na celou vybranou oblast.

Ohraničení okolo pokud byla vybrána jedna buňka:

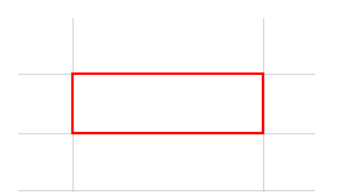

Ohraničení okolo v případě vybrání několika buněk:

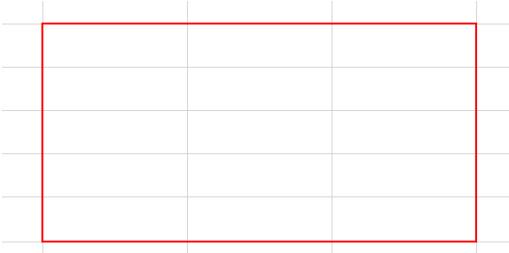

 $\langle \mathbf{A} \cdot \mathbf{A} \cdot | \equiv \equiv \equiv | \in E$ Ohraničení Dolní ohraničení Horní ohraničení **El Levé ohraničení** Pravé ohraničení **Bez** ohraničení H Všechna ohraničení Vnější ohraničení Ilusté ohraničení okolo Dolní dvojité ohraničení Tlusté dolní ohraničení Horní a dolní ohraničení Horní a tlusté dolní ohraničení Horní a dvojité dolní ohraničení Nakreslit ohraničení ■ Nakreslit ohraničení Nakreslit mřížku ohraničení Vymazat ohraničení Barva čáry Styl čáry **⊞** Další ohraničení...

Moravskoslezská vědecká knihovna v Ostravě

#### <span id="page-13-0"></span>**Zarovnání**

Na kartě Domů v oblasti zarovnání najdeme několik možností, jak pracovat s hodnotami zapsanými v buňkách.

Co se týče samotného **zarovnání**, tak na rozdíl třeba od Wordu, máme v Excelu možnost zarovnat hodnotu v buňce vodorovně i svisle, tzn. vybíráme zarovnání nahoru, doprostřed, dolů a vlevo, doprostřed, vpravo.

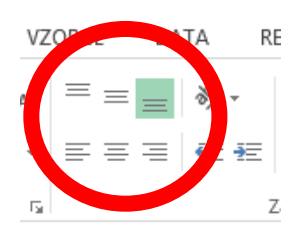

Napravo od možností zarovnání najdeme ikonu pro úpravu **orientace textu** v buňce. To nám poslouží třeba pokud potřebujeme v buňce svislý text.

Možnost **zalamovat text** znamená, že pokud máte text delší než je šířka sloupce, tak po zalamováním textu se vám delší text bude skládat do jedné buňky za cenu zvýšení velikosti řádku, tzn. respektuje nastavenou šířku sloupce, ale na úkor řádku.

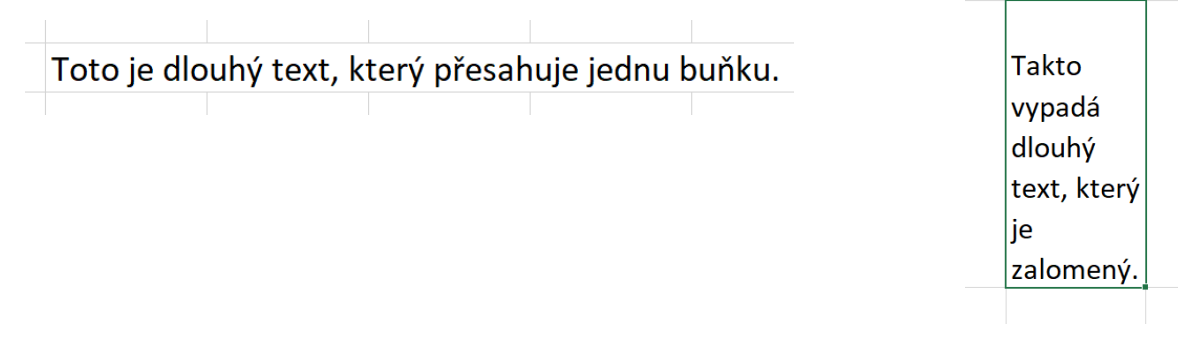

#### *Tento kurz pro vás připravila Moravskoslezská vědecká knihovna v Ostravě.*

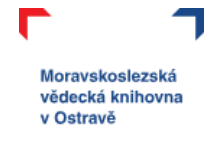

Poslední možností, kterou nám oblast zarovnání nabízí je **sloučit a zarovnat na střed**. Toto vám umožní udělat z několika buněk jednu velkou. To slouží například k tomu, když potřebujete nad tabulkou mít její název rozkládající se přes celou její šířku.

Na příkladu vidíte, že název tabulky *Prodeje* je umístěn v první buňce. Kdybychom ho chtěli mít na středu tabulky, museli bychom posunovat text do jiných buněk napravo, neměli bychom ale záruku toho, že nadpis bude opravdu přesně na středu nad tabulkou. Pokud však sloučíme všechny buňky nad tabulkou v řádku s textem prodeje, z pěti buněk se stane jedna velká a zarovnání bude jednodušší.

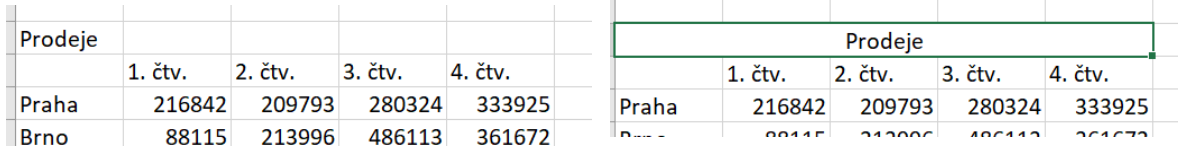

## <span id="page-14-0"></span>**Cvičení 3**

V souboru se cvičeními na listu **CV\_3** najdete tabulku, kterou máte naformátovat podle vzoru. Tam si procvičíte ty možnosti formátování buněk, které jsme spolu právě probrali.

Zkontrolovat výsledek nebo se podívat na řešení můžete na **videu CV\_3 řešení**, které máte v kurzu také k dispozici.

![](_page_14_Picture_109.jpeg)

![](_page_14_Picture_10.jpeg)

# <span id="page-15-0"></span>**Formát čísla**

![](_page_15_Picture_168.jpeg)

Excel umí pracovat s čísly v mnoha podobách – jako celé číslo, procento, zlomek a také automaticky přidat třeba značku pro měnu. Tomu je potřeba přizpůsobit **formát čísla**. Jaký formát číslu nastavíme, tak se nám bude číslo chovat.

Možnosti nastavení formátu čísla najdeme na kartě Domů přibližně uprostřed. Když si rozbalíte nabídku, uvidíte velké množství formátů a úplně dole se přes další číselné formáty dostanete k dalšímu nastavování formátů čísla.

Pro měnu, procenta, přidání nul, přidání/odebrání desetinných míst nemusíte velkou nabídku rozbalovat, zkratky k těmto funkcionalitám jsou pod malými ikonami.

![](_page_15_Figure_6.jpeg)

Představíme si nejpoužívanější číselné formáty.

#### <span id="page-15-1"></span>**Obecný**

Formát čísla obecný je **výchozí formát každé buňky**. Lze takto zapisovat čísla i text a zapsané hodnoty se zobrazí tak, jak byly zapsány. **Text** se ve výchozím nastavení zarovnává **vlevo**, **číslo vpravo**. Jak změnit zarovnání hodnoty v buňce jsme si již ukázali v předchozí kapitole.

![](_page_15_Figure_10.jpeg)

# <span id="page-15-2"></span>**Číslo**

**Běžné zobrazení čísla**. K zapsanému číslu automaticky přidá dvě desetinná místa. Počet zobrazených desetinných míst i zvolený oddělovač desetinných míst (čárka nebo tečka) lze změnit přes další číselné formáty.

![](_page_15_Picture_169.jpeg)

![](_page_15_Picture_14.jpeg)

Moravskoslezská vědecká knihovna v Ostravě

![](_page_16_Picture_1.jpeg)

### <span id="page-16-0"></span>**Měna / účetnický**

Tento formát se používá, pokud pracujete s číselnými hodnotami, ke kterým chcete automaticky přiřazovat **jednotku měny**. Pokud budete např. zapisovat útratu, nemusíte ke každé hodnotě psát Kč, ale Excel to udělá za vás. Přidaná značka měny se řídí zvyklostmi v dané zemi, proto např. značka pro libru nebo dolar je umístěna před samotným číslem.

![](_page_16_Picture_196.jpeg)

#### <span id="page-16-1"></span>**Datum**

Zápis datumu do buňky v Excelu je možný třemi způsoby:

- a) "klasicky" s tečkou  $\rightarrow$  16.4.2020
- b) místo tečky pomlčka  $\rightarrow$  16-4-2020
- c) místo teček lomítka →16/4/2020

Je to tak kvůli tomu, abyste měli usnadněnou práci při zápisu datumu (např. nemusíte "odbíhat" z numerické klávesnice abyste zapsali tečku, ale můžete místo tečky použít třeba klávesu mínus). V Excelu nikdy nepíšeme datum s mezerami (Excel: 16.4.2020, Word: 16. 4. 2020).

TIP! Pro zápis aktuálního data v Excelu můžete použít klávesovou zkratku CTRL+ ; (klávesa v levém horním rohu klávesnice, mezi *esc* a *tabulátorem*).

U formátu datumu si můžeme vybrat mezi **krátkým** (číselná podoba) nebo **dlouhým** (měsíc vypsaný slovem).

![](_page_16_Figure_13.jpeg)

#### <span id="page-16-2"></span>**Procenta**

Použití formátu procenta je vhodné, pokud pracujete s desetinnými čísly, výsledky po dělení (např. zjištění podílu) nebo s čísly menšími než 1. Zapsané číslo totiž po přiřazení formátu je vynásobeno 100 a je k němu přidána značka %. Tzn. z čísla 0,5 udělá formát procento číslo 50%. Pozor! Z čísla 50 přiřazením formátu procento zobrazí číslo 5000%

![](_page_16_Picture_197.jpeg)

![](_page_17_Picture_1.jpeg)

#### <span id="page-17-0"></span>**Text**

Možnost formátovat jako text se například používá ve chvíli, kdy potřebujete s číslem pracovat jako s textem (potřebujete zapsat číslo s nulami za začátku). Ve formátu číslo nebo obecný vám to Excel nedovolí, respektive nuly na začátku čísla vám nezobrazí. Pokud je však potřebujete vidět (např. sériové číslo výrobku), je třeba jej zapsat jako text.

Všimněte si, že buňka s formátem text se zarovnává automaticky vlevo.

![](_page_17_Figure_5.jpeg)

## <span id="page-17-1"></span>**Cvičení 4**

V souboru se cvičeními k tomuto kurzu si najděte list pojmenovaný **CV\_4**. Zde máte za úkol naformátovat tabulku a čísla v ní tak, aby všechna čísla měla formát měny v Kč.

Zkontrolovat výsledek nebo se podívat na řešení můžete na **videu CV\_4 řešení**, které máte v kurzu také k dispozici.

![](_page_17_Picture_100.jpeg)

![](_page_17_Picture_11.jpeg)

![](_page_18_Picture_0.jpeg)

![](_page_18_Picture_1.jpeg)

# <span id="page-18-0"></span>**Vzorce – jednoduché výpočty**

Po spíše teoretickém (ale nezbytném!) úvodu už konečně začneme s výpočty.

#### <span id="page-18-1"></span>**Matematická znaménka**

Důležité pro zadávání vzorců v Excelu jsou známá matematická znaménka, která najdete na numerické klávesnici:

![](_page_18_Picture_170.jpeg)

### <span id="page-18-2"></span>**Výpočet hodnot v buňce**

Excel můžeme využívat pro základní výpočty v podstatě **jako kalkulačku**. Znaménko **=** je ale na začátku výpočtu. Takže pokud bychom chtěli sečíst čísla 5 a 7, zápis v buňce bude vypadat takto:

![](_page_18_Figure_9.jpeg)

Po potvrzení zapsaného výpočtu *entrem* se vám v příslušné buňce objeví výsledek, v našem případě 12.

Zkuste si sami provést pár výpočtů, vystřídejte různá matematická znaménka. Jenom nezapomeňte, že začínáme **=** a výsledek uvidíte až po potvrzení zadání *entrem*.

#### <span id="page-18-3"></span>**Výpočet pomocí odkazu na hodnotu**

Kdybychom ale chtěli využívat Excel jenom výše uvedeným způsobem, byla by to škoda, protože Excel toho samozřejmě umí mnohem více.

Pokud už na listu máte zapsané nějaké hodnoty a chcete s nimi počítat, není nic jednoduššího než **odkazovat na adresy buněk**, ve kterých ta čísla už máte zapsaná. Důležité je, aby byly hodnoty v samostatných buňkách a výsledek počítáme do další prázdné buňky. Takže **stojíme v buňce, kde bude výsledek**, poté následuje **klik do buňky s první hodnotou**, **vybraný matematický operátor**, **klik do buňky s druhou hodnotou.**

Nezapomeňte, že i v Excelu platí – násobení a dělení má přednost před sčítáním a odčítáním. Stejně tak pomocí závorek můžete určit, které výpočty budou předcházet jiným.

![](_page_19_Picture_0.jpeg)

Postup tvorby vzorce, který vidíte na obrázku je tedy takovýto:

- začneme pomocí =
- klik do buňky N12, ve které je v mém případě číslo 5 (vidíte, že se barevně označila a její adresa se zapsala do vzorce) – u vás se adresa buňky bude lišit podle toho, kam jste si hodnoty zapsali
- zapíšu matematické znaménko pro vybranou operaci, v mém případě je to + pro sčítání
- kliknu do buňky N13, kde mám hodnotu 7
- potvrdíme zadání vzorce entrem
- zobrazí se nám výsledek.

#### <span id="page-19-0"></span>**Cvičení 5**

Nyní si zadávání vzorců s odkazem do buněk pořádně procvičíme.

V souboru se cvičeními k tomuto kurzu si najděte list pojmenovaný **CV\_5**. Vašim úkolem je maximálně využívat odkazů do buněk s hodnotami pro výpočty. Takže pokud máte sečíst 50+100, tak použijete odkazy do buněk, kde tyto hodnoty máte, tedy =A7+A8.

Zkontrolovat výsledek nebo se podívat na řešení můžete na **videu CV\_5 řešení**, které máte v kurzu také k dispozici.

#### <span id="page-19-1"></span>**Cvičení 6**

Navážeme rovnou dalším cvičením, protože výpočty pomocí vzorců jsou důležitou součástí práce v Excelu. A za chvíli už začneme i s funkcemi!

V souboru se cvičeními k tomuto kurzu si najděte list pojmenovaný **CV\_6**. Tady budeme znovu využívat vzorce pro výpočet hodnot. Potřebujeme spočítat obrat – takže vynásobit hodnoty ve sloupci *prodej ks* a *cena/ks*. Z vypočítaného obratu nás zajímá ještě zisk, takže *obrat*  vynásobíte hodnotou ve sloupci *rabat.*

Zkontrolovat výsledek nebo se podívat na řešení můžete na **videu CV\_6 řešení**, které máte v kurzu také k dispozici. Ve videu také najdete tip, jak si můžete výpočty ulehčit.

Máte nějaké otázky? Něco vám nefunguje? Neváhejte se na nás obrátit, k dispozici je vám lektorka Michaela Mrázová na e-mailu **mrazova@svkos.cz**

![](_page_19_Picture_210.jpeg)

![](_page_19_Picture_18.jpeg)

Moravskoslezská vědecká knihovna v Ostravě

![](_page_20_Picture_0.jpeg)

![](_page_20_Picture_1.jpeg)

# <span id="page-20-0"></span>**Funkce**

Funkce v Excelu jsou tu od toho, aby nám usnadnily výpočty, pomohly se složitými matematickými postupy a zefektivnily vaši práci. V tomto základním kurzu začneme s těmi nejjednoduššími funkcemi – **suma, průměr, minimální a maximální hodnota** – pomocí tzv. **automatických výpočtů**.

#### <span id="page-20-1"></span>**Automatické výpočty**

Volbu pro automatické výpočty najdete v Excelu na kartě Domů úplně vpravo v oblasti úpravy. Podle verze se ikona může měnit, stejně tak název - Automatické výpočty, Automatické shrnutí, AutoSum apod.

![](_page_20_Picture_6.jpeg)

Když si rozbalíte pomocí šipky nabídku u automatického shrnutí, najdete zde "zkratku" k základním funkcím – součet, průměr, počty, maximum a minimum.

![](_page_20_Picture_103.jpeg)

#### Co tyto funkce umí?

![](_page_20_Picture_104.jpeg)

![](_page_21_Picture_0.jpeg)

Jak tedy zadávat funkce pomocí automatického shrnutí?

- **Stojíte v buňce**, ve které chcete mít výsledek,
- **vyberete** požadovanou **funkci** (např. součet funkce SUMA),
- Excel vám modrým rámečkem označí oblast, o které si myslí, že se v ní nachází **data pro váš výpočet**,
- vy buď výpočet **potvrdíte entrem** nebo **tažením myši přeznačíte oblast** pro rozsah dat ve výpočtu a poté potvrdíte entrem,
- kdykoli zadáváte funkci, i když přes automatické výpočty, tak se vám v buňce zobrazí struktura funkce: **=NAZEVFUNKCE(rozsah dat)** → =SUMA(B2:B7).

![](_page_21_Picture_175.jpeg)

## <span id="page-21-0"></span>**Cvičení 7**

Pojďme si zadávání funkcí vyzkoušet. První cvičení k funkcím najdete na listu **CV\_7** v souboru se cvičeními k tomuto kurzu.

Za úkol máte použít do zeleně označených buněk přes automatické shrnutí funkce suma, maximum (která zjišťuje nejvyšší hodnotu v zadané oblasti), minimum (která zjišťuje nejnižší hodnotu v zadané oblasti) a průměr. Dávejte si pozor, abyste měli vždy správně označenou oblast, ve které se nachází hodnoty pro výpočet. Sledujte také, že oblast, ve které je výsledek, se může na daném listu vyskytovat v libovolné buňce.

Zkontrolovat výsledek nebo se podívat na řešení můžete na **videu CV\_7 řešení**, které máte v kurzu také k dispozici.

![](_page_21_Picture_176.jpeg)

![](_page_22_Picture_1.jpeg)

## <span id="page-22-0"></span>**Cvičení 8**

Budeme pokračovat s automatickými výpočty. V souboru se cvičeními k tomuto kurzu si najděte list pojmenovaný **CV\_8**.

Tady máte znovu použít funkce suma, průměr, minimum a maximum pro výpočet roční tržby jednotlivých poboček. Nezapomeňte, že si můžete výpočty usnadnit – v tomto cvičení vám bude stačit zadat každou funkci pouze jednou a poté využijeme kopírování funkce (viz video s řešením z úkolu č. 6).

Zkontrolovat výsledek nebo se podívat na řešení můžete na **videu CV\_8 řešení**, které máte v kurzu také k dispozici.

Máte nějaké otázky? Něco vám nefunguje? Neváhejte se na nás obrátit, k dispozici je vám lektorka Michaela Mrázová na e-mailu **mrazova@svkos.cz**

![](_page_22_Picture_159.jpeg)

### <span id="page-22-1"></span>**Cvičení 9**

Posledním cvičením k automatickým výpočtům je na listu **CV\_9**. Tady budeme kombinovat použití funkcí a vzorců. Použijte **funkce suma, průměr** a **vzorec pro násobení**. Všimněte si **trojúhelníků** v pravém horním rohu některých buněk. To jsou komentáře, které se zobrazí ve chvíli, kdy najedete myší na tuto buňku. Tam najdete upřesnění zadání pro výpočty ve sloupcích *celkem ks*, *obrat* a *průměrný prodej ks*.

Zkontrolovat výsledek nebo se podívat na řešení můžete na **videu CV\_9 řešení**, které máte v kurzu také k dispozici.

![](_page_22_Picture_160.jpeg)

![](_page_23_Picture_1.jpeg)

# <span id="page-23-0"></span>**Chytrá tabulka**

Nástroj nazvaný jako chytrá tabulka (také se jí říká formátovaná tabulka) nám pomůže rychle a jednoduše naformátovat vaše data. Na kartě Domů, napravo od formátu čísla, naleznete možnost, která se jmenuje **formátovat jako tabulku.** 

![](_page_23_Figure_4.jpeg)

Je třeba mít připravená nějaká data (tabulku), která chceme formátovat. Někde v těchto datech je třeba mít umístěný buňkový kurzor (zelené orámování buňky). Pak vybereme ikonu **formátovat jako tabulku**, vyberete si nějaké barevné schéma. Poté potvrdíte, že vybraná oblast je správně a že vaše tabulka obsahuje záhlaví.

![](_page_23_Figure_6.jpeg)

![](_page_23_Picture_82.jpeg)

![](_page_24_Picture_0.jpeg)

![](_page_24_Picture_1.jpeg)

Jak poznáte, že se vám z vašich dat stala chytrá tabulka?

- 1. Na pásu karet se vám objevila úplně **nová karta Návrh tabulky**, která je aktivní vždy, když někde v tabulce stojíte. Na kartě najdete spoustu možností:
	- jak si tabulku upravit barevně (úplně vpravo styly tabulky),
	- jestli vaše tabulka bude mít zvýrazněno záhlaví, zda budou řádky nebo sloupce pruhované, zda se vám budou v záhlaví každého sloupce objevovat šipky pro rozbalení nabídky filtru apod. → zaškrtávací tlačítka v oblasti možnosti stylů tabulek.

![](_page_24_Picture_220.jpeg)

 $\sim$ 

Vybrat vše)  $\sqrt{8}$  $\overline{2}$  17  $\sqrt{18}$  $\overline{2}$  19  $\sqrt{21}$  $\overline{\square}$  23  $\nabla$  26  $\overline{28}$ 

 $7:30:00$ 

7:30:00

OK Zrušit

A. Seřadit od neimenšího k neivětšímu Z. Seřadit od největšího k nejmenšímu Seřadit podle barvy Vymazat filtr z Plán odbavených p. Filtrovat podle bary Filtry čísel **Hledat** 

 $\overline{\Omega}$ 

37

- 2. V záhlaví každého sloupce se vám objevila šipka pro rozbalení **nabídky filtrů**:
	- řazení hodnot,
	- filtr podle různých kritérií.

Tato nabídka se vám mění podle toho, ve kterém sloupci si ji otevřete.

- 3. Tabulka se vám jednoduše **naformátovala**:
	- ohraničení,
	- zvýraznění,
	- pruhované řádky/sloupce.
- 4. Pokud si zaškrtnete na kartě Návrh tabulky možnost **řádek souhrnů**, přibude vám nový poslední řádek vaší tabulky, který:
	- umí provádět automatické výpočty,
	- můžete si vybrat ze základních funkcí,
	- nemusíte řešit zadání funkcí, prostě si je jenom vyberete ze seznamu.

![](_page_24_Picture_221.jpeg)

![](_page_25_Picture_1.jpeg)

### <span id="page-25-0"></span>**Cvičení 10**

Poslední cvičení tohoto kurzu se týká právě vytváření chytré tabulky. Najděte si tedy list **CV\_10**. Tady máte z připravených dat vytvořit tu chytrou (formátovanou) tabulku. Využijte tlačítko Formátovat jako tabulku na kartě Domů. Barva tabulky je na vás.

Vaši tabulku nastavte tak, že bude mít zvýrazněno záhlaví, pruhované řádky, řádek souhrnů a tlačítka pro filtry v záhlaví budou vypnuta.

Zkontrolovat výsledek nebo se podívat na řešení můžete na **videu CV\_10 řešení**, které máte v kurzu také k dispozici.

![](_page_25_Picture_75.jpeg)

![](_page_25_Picture_8.jpeg)

![](_page_26_Picture_0.jpeg)

# <span id="page-26-0"></span>**Tisk, export, sdílení**

Dokončili jste práci v Excelu a nevíte co teď? Jak si práci uložit jsme si již ukázali na začátku. Dál můžeme chtít sešit:

- a) **vytisknout** karta soubor → vytisknout, kde najdeme nejenom náhled tisku, ale můžeme si i nastavit tiskové parametry:
	- počet kopií,
	- výběr tiskárny,
	- tisk **aktivního listu** (ten, na kterém právě stojíte), **celého sešitu** (všech listů) nebo **výběru** (na listu tažením myši označíte vybranou část),
	- orientace na výšku/šířku,
	- velikost papíru,
	- šířku okrajů,
	- meřítko
		- o **bez měřítka** (vytiskne sešit ve skutečné podobě),
		- o **přizpůsobit list na jednu stránku** (zmenší celý list tak, aby se vytisknul na jednu A4),
		- o **přizpůsobit všechny sloupce na jednu stránku** (zmenší stránku tak, ať se vytisknou všechny sloupce na jednu stránku bez ohledu na počet řádků),
		- o **přizpůsobit všechny řádky na jednu stránku** (zmenší stránku tak, ať se vytisknou všechny řádky na jednu stránku bez ohledu na počet sloupců);

![](_page_26_Picture_15.jpeg)

Moravskoslezská vědecká knihovna v Ostravě

- b) **sdílet** karta soubor → sdílet. Dokument můžete někomu poslat mailem, případně sdílet na OneDrive;
- c) **exportovat** karta soubor → exportovat. Zde je možné převést dokument do formátu PDF (nebo XPS, je to totožné).